# **ТЕМА. Опрацювання інформації в табличному процесорі MS Excel.**

# **МЕТА.**

- Поглибити знання та практичні навички роботи з електронною таблицею. Удосконалити навички створення ЕТ, заповнення її даними та проведення обчислень за допомогою формул. Показати вміння будувати діаграми та графіки на основі табличної інформації.
- Розвивати аналітичне мислення, формування пошукового стилю мислення, вміння порівнювати і аналізувати.
- Виховувати інтерес до предмету, вміння працювати самостійно.

# **Тип уроку:** комбінований урок .

**Основні терміни та поняття:** Майстер діаграм, майстер функцій, сортування. **Обладнання:** комп'ютерний клас, програмне забезпечення: табличний процесор Ms Excel, роздатковий матеріал, електронна презентація.

### *План уроку:*

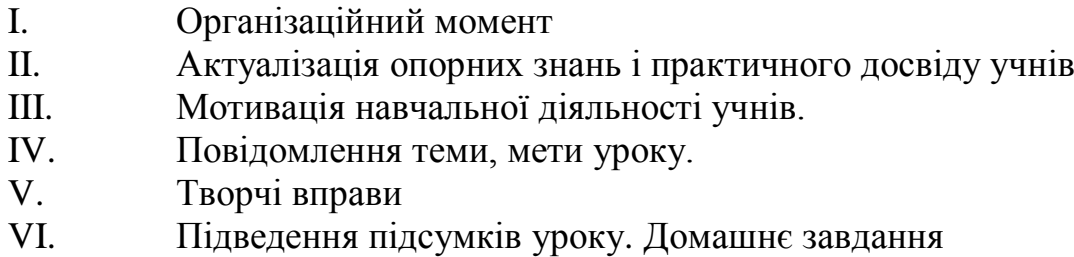

# **Хід уроку**

## **І Організаційний момент.**

- Доброго дня, шановні учні та гості.

Сьогодні ми з вами проведемо незвичайний урок. Ми вже вміємо користуватися вбудованими математичними функціями, відтворювати графічні дані за допомогою табличного процесора. Тож давайте приступимо до роботи.

## **ІІ Актуалізація опорних знань і практичного досвіду учнів.**

Перш ніж ми перейдемо до виконання нашої мети, давайте пригадаємо, а що ми вже знаємо про ЕТ Excel. (*див. презентацію*)

- 1. Як завантажити табличний процесор?
- 2. Для чого призначений табличний процесор?
- 3. Що може міститись в комірці табличного процесора?
- 4. Як вставити формулу в комірку?
- 5. Скільки аркушів за замовчуванням містить щойно створена книга Microsoft Excel?
- 6. Як можна швидко пронумерувати записи у книзі Microsoft Excel?
- 7. Як можна швидко змінити розміри рядка чи стовпчика Microsoft Excel?
- 8. Які типи посилань у Microsoft Excel ви знаєте?
- 9. Які ви знаєте категорії функцій?

### **ІІІ Мотивація навчальної діяльності учнів.**

Досить часто фахівців цікавлять не самі цифри, а тенденції у їх зміні. Саме тому, дані зручніше розглядати не у вигляді таблиць, а у вигляді графіків.

За допомогою діаграм, на яких зображені зміни на виробництві, аналізують економічний стан заводів і фабрик. Аналіз такої наглядної інформації дає можливість прийняти правильне рішення і підвищити конкурентну здатність продукції, яка виробляється, зробити її дешевшою і більш якісною.

Бізнесмен одержує цінну для себе інформацію, аналізуючи графіки реалізації товару.

Синоптиків цікавить не тільки значення температури в даний момент часу, але і її зміни протягом доби.

Отже, можна зрозуміти, що інформація подана в графічній формі є більш наглядною, в порівнянні з даними представленими у вигляді таблиці.

### **IV Повідомлення теми, мети уроку.**

Тому тема нашого сьогоднішнього уроку: *Опрацювання інформації в табличному процесорі MS Excel.*

### **V Творчі вправи**

*Етап організації виконання плану діяльності.* 

Картки із завданнями, лежать на ваших столах. Якщо ви готові, то можете приступити до роботи.

**Завдання «Підбери вірне»** - підібрати даним об'єктів-понять правильні

об'єкти-визначення. (Учні працюють з набором карток.)

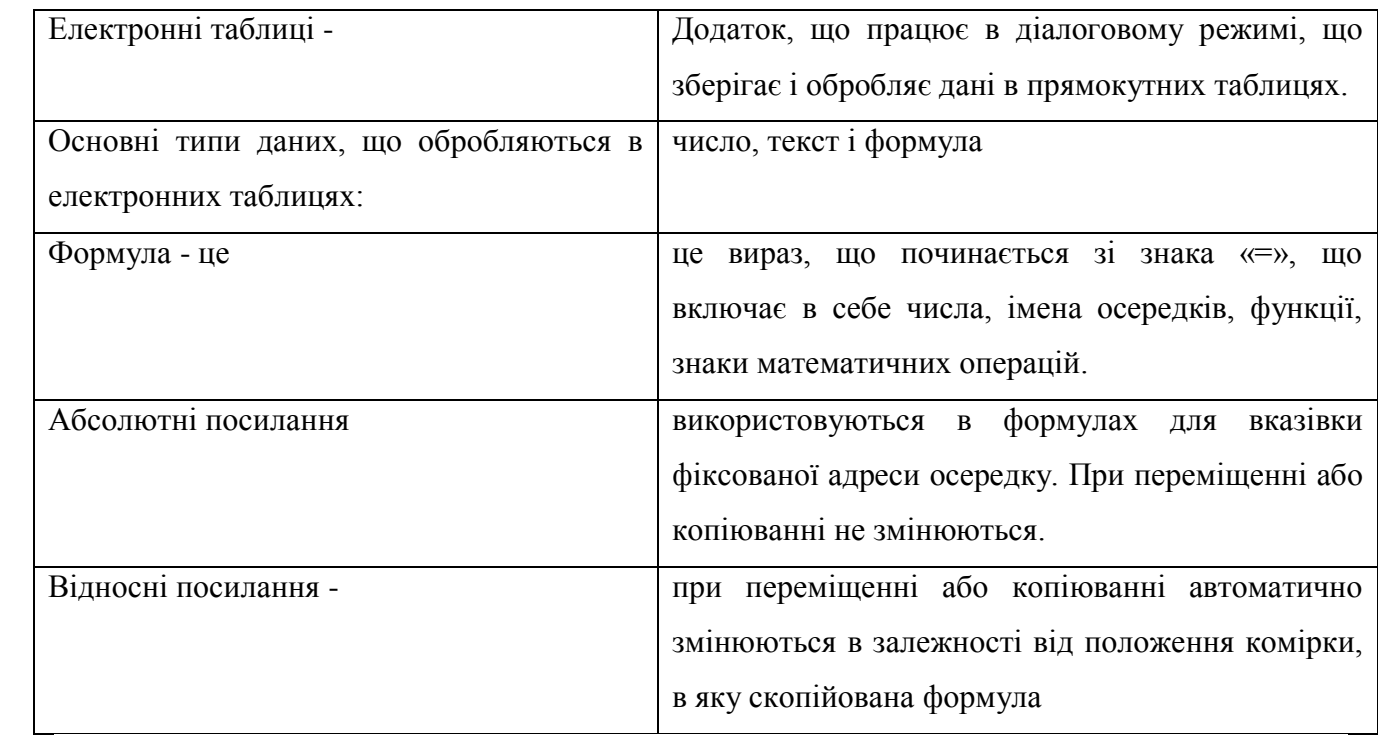

#### **Виконання учнями завдань**

Запустіть табличний редактор MS Excel. Виконайте завдання користуючись підказками.

#### *ЗАВДАННЯ 1:* Яке значення функції:

а) СУММ(5;2;МАКС(8;13));

б) СРЗНАЧ(15;50;25).

*ЗАВДАННЯ 2:* Створити електронну таблицю вказаного зразка. Зробити видимими всі лінії таблиці. Зафарбувати фон заголовків стовпців сірим кольором, а стовпці з сумою – червоним. Виділіть останній рядок таблиці синім кольором. Зберегти створену ЕТ в папку "10-А" під своїм прізвищем.

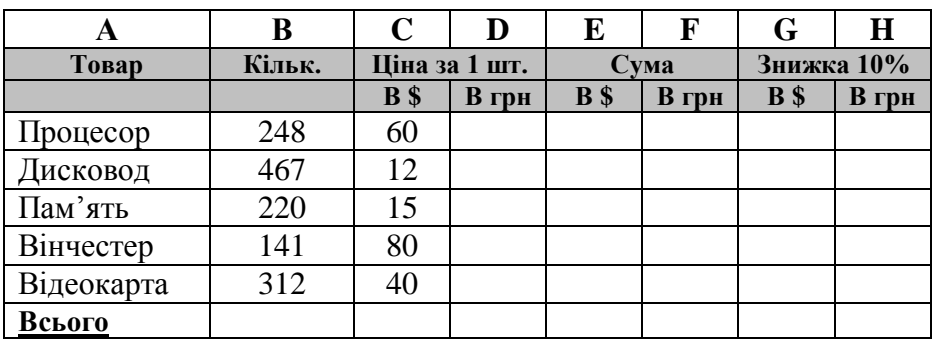

**1.** Введіть формули для розрахунку **ціни** (D) в гривнях ( гривні = долар\*5,33) та формули розрахунку **суми** (E, F) в доларах і гривнях (сума = кількість\*ціну).

**2.** Введіть формулу розрахунку **знижки 10%.** (знижка = ціна\*0,1) в доларах та гривнях.

**3.** Введіть формули розрахунку рядка **"Всього"** для кожного стовпчика. Зберегти створену електронну таблицю.

4. Відсортуйте дані поля Товар за допомогою меню Данние – Сортировка (виділивши лише діапазон комірок А4:А8)

*ЗАВДАННЯ 3:* Уявіть себе членом ЦВК. Підрахунок голосів вже скінчився, їх результат відображено в таблиці:

| Назва партії | Кількість голосів |
|--------------|-------------------|
| «Зелені»     | 3500              |
| «Червоні»    | 21000             |
| «Сині»       | 1240              |

Голову ЦВК цікавить питання в яких частках розділилися голоси?

- 1. Побудувати кругову діаграму.
- 2. Порядок побудови:
	- a. Виділити незв'язний діапазон В2:В4.
	- b. Вибрати пункт горизонтального меню «Вставка»
	- c. Вибрати пункт низхідного меню «Діаграма»
	- d. Діалогове вікно «Майстер діаграм», вкладка «Стандартна», вибрати тип «круговая» та натиснути кнопку «Далі»
	- e. На вкладці «Діапазон даних» вибрати радіокнопку «Ряди в стовбцях» та натиснути кнопку «Далі»
	- f. На вкладці «Ряд» вибрати підписи категорій =Лист1!\$A\$2:\$A\$4 та натиснути кнопку «Далі».
	- g. Вкладка «Заголовки» —ввести назви діаграми «Розподіл голосів», Вкладка «Подписи даних» — встановити прапорець «Доли» та «Ключ легенди» та натиснути кнопку «Далі»

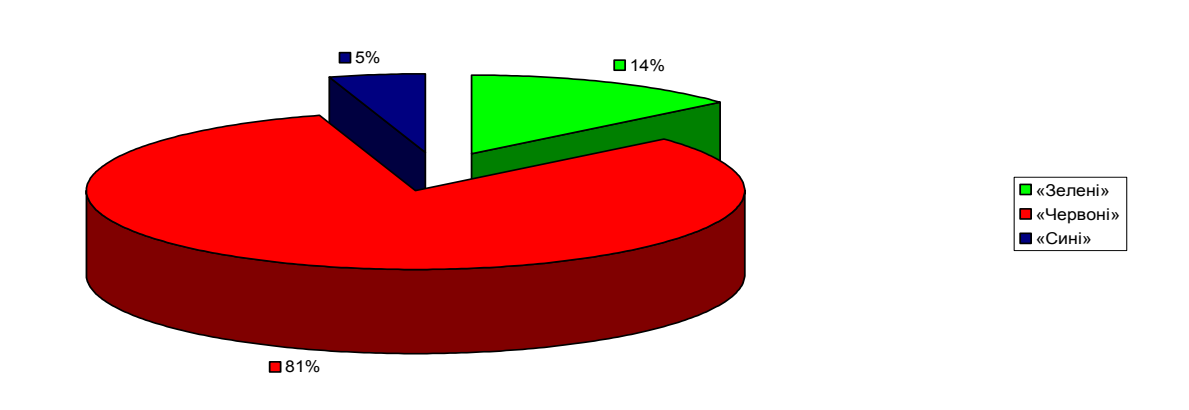

h. Вибрати значення радіокнопки «На особистому аркуші» та натиснути кнопку «Готово»

*ЗАВДАННЯ 4: Побудуйте графік (демографічну криву), що демонструє як змінювався приріст населення Тунісу протягом 1961-2004 р.р. (Використайте тип діаграми – точкова).*

| 1961         | 1973 | 1985 | 1995 | 2004  |
|--------------|------|------|------|-------|
| 1371<br>+J∠1 | 5439 | 7461 | 8903 | 12009 |

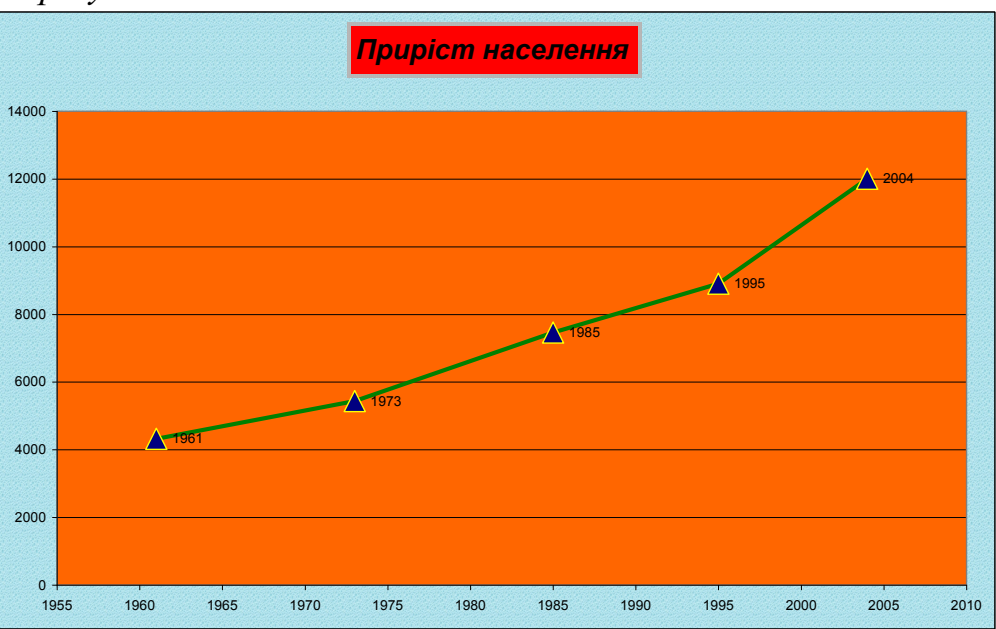

*Очікуваний результат:*

**VI Підведення підсумків уроку, оцiнювання, рефлексія, оголошення домашнього завдання.** 

Діти, я сподіваюся, що наше спілкування на уроці було взаємозбагачуючим. Кому сподобався урок? Ви можете сказати, що дізналися багато нового на уроці? Яку роботу вам сподобалося виконувати більше: тест-опитування, робота з текстом, побудова діаграм та графіків.

Сьогодні на уроці ми з вами навчилися правильно вибирати тип діаграми, будувати різні діаграми та аналізувати інформацію подану в графічній формі. Я дякую вам за урок. Урок закінчено.